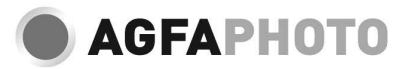

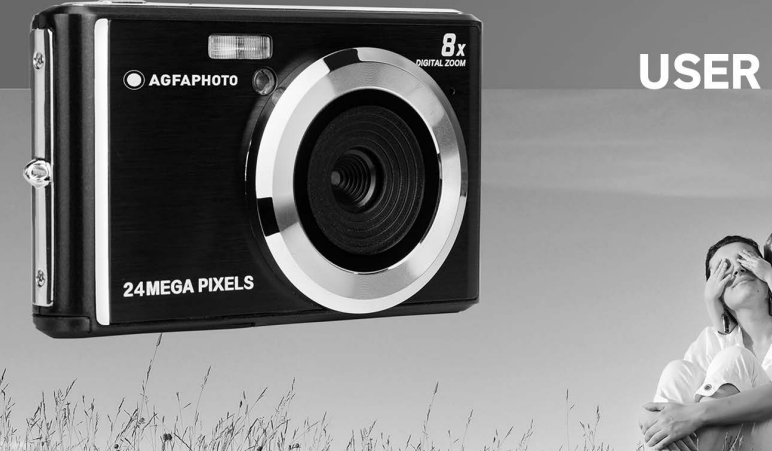

1

**Local** 

# **USER MANUAL**

Please read this manual carefully before using your camera and keep it for future reference. Please format your SD card first in the camera when you start to use it, or format it in your computer.

# **Table of Content**

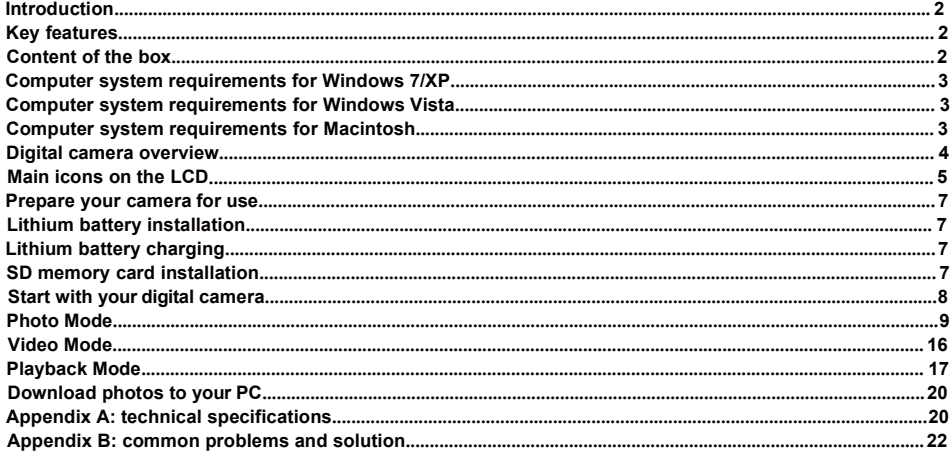

# <span id="page-3-0"></span>**Introduction**

**Introduction**<br>Thanks for purchasing this digital camera, it can not only shoot high-quality photos and videos but also can be used<br>as removable disk. Everything you need to take quality photos is included with your camera **Introduction**<br>Thanks for purchasing this digital camera, it can not only shoot high-quality photos and videos but also can be used<br>as removable disk. Everything you need to take quality photos is included with your camera **Introduction**<br>Thanks for purchasing this digital camera, it can not only<br>as removable disk. Everything you need to take qualit<br>manual carefully before use.<br>**Key features**<br>Video resolution – 1280x720 HD, 640x480 VGA, 320x2 **Introduction**<br>
Thanks for purchasing this digital camera, it can<br>
as removable disk. Everything you need to tak<br>
manual carefully before use.<br> **Key features**<br>
• Video resolution – 1280x720 HD, 640x480 VGA<br>
• 24-megapixel **Introduction**<br>
Thanks for purchasing this digital camera, it can not only shoot high-quality photos and videos<br>
as removable disk. Everything you need to take quality photos is included with your cam<br>
manual carefully bef **Introduction**<br>
Thanks for purchasing this digital camera, it can not only shoot high-quality photos and videos but also can be used<br>
as removable disk. Everything you need to take quality photos is included with your came **ntroduction**<br>hanks for purchasing this digital camera, it can not only shoot high-quality photos and videos but also can be used<br>is removable disk. Everything you need to take quality photos is included with your camera, **ntroduction**<br>
anaks for purchasing this digital camera, it can not only shoot high-quality photos and videos but also can be used<br>
is removable disk. Everything you need to take quality photos is included with your camera **Introduction**<br>
Thanks for purchasing this digital camera, it cas<br>
as removable disk. Everything you need to<br>
manual carefully before use.<br> **Yideo resolution – 1280x720 HD, 640x480 V**<br>
• 24-megapixel camera with choice of **Introduction**<br>
Thanks for purchasing this digital camera, it can not<br>
as removable disk. Everything you need to take<br>
manual carefully before use.<br> **Key features**<br>
• Video resolution – 1280x720 HD, 640x480 VGA, 3:<br>
• 24-m Thanks for purchasing this digital camera<br>
as removable disk. Everything you nee<br>
manual carefully before use.<br> **Key features**<br>
• Video resolution – 1280x720 HD, 640x4<br>
• 24-megapixel camera with choice of<br>
4896x3672, (16M

- <span id="page-3-1"></span>
- Face detection of the New York Care and Science of as removable disk. Everything you need<br> **Key features**<br>
 Video resolution 1280x720 HD, 640x<br>
 24-megapixel camera with choice of<br>
4896x3672, (16M) 4608x3456, (14M)<br>
 manual carefully before use.<br> **Key features**<br>
• Video resolution – 1280x720 HD, 640x4<br>
• 24-megapixel camera with choice of<br>
4896x3672, (16M) 4608x3456, (14M)<br>
• 2.4" TFT LCD<br>
• 8X digital zoom<br>
• (AS)Anti-Shake<br>
• Face de Key features<br>
• Video resolution – 1280x720 HD, 640x480 VGA, 320x240 QVGA<br>
• 24-megapixel camera with choice of 13 digital resolutions – (24M) 5600x4200, (21M) 5616x3744, (18M)<br>
4896x3672, (16M) 4608x3456, (14M) 4416x3312, <sup>2</sup><br>
24-Hiergapker Calinia with Clinde of<br>
4896x3672, (16M) 4608x3456, (14M) 4<br>
3264x2448, (7M HD) 3648x2048, (5M) 25<br>
2.4" TFT LCD<br>
8X digital zoom<br>
6X digital zoom<br>
1 CAS) Anti-Shake<br>
Face detection<br>
5. Sulf-timer<br>
5. Su **Content of the box:**<br>
Content of the box:<br>
Capacital camera with choice of 13 digital resolutions<br>
4896x3672, (16M) 4608x3456, (14M) 4416x3312, (12M) 400<br>
3264x2448, (7M HD) 3648x2048, (5M) 2592x1944, (3M) 2048x<br>
22.4" TF
- 
- 
- 
- 
- 
- 
- 
- above. Packard Mac (7M HD) 3648x2048, (5M) 2592x1944, (3M) 2048x1536, (2M HD) 1920x1080, (VGA) 640x480<br>
Packard Mac (7M HD) 3648x2048, (5M) 2592x1944, (3M) 2048x1536, (2M HD) 1920x1080, (VGA) 640x480<br>
Pax digital zoom<br>
F Self-tim • (AS) Anti-Sitate<br>• Face detection<br>• Smile capture<br>• Continue shot<br>• Self-timer<br>• Support up to 64 GB SD memory card<br>above.<br>• Built-in flash<br>• PhoTags Express software for photo ec<br>**Content of the box:**<br>• USB cable<br>• User Frace detection<br>
Smile capture<br>
Continue shot<br>
Self-timer<br>
Support up to 64 GB SD memory card (c<br>
above.<br>
Built-in flash<br>
PhoTags Express software for photo editin<br>
Content of the box:<br>
Digital camera<br>
USE cable<br>
USE manua
- 
- 

- <span id="page-3-2"></span>
- 
- 
- 

# **Computer system requirements for W**<br>If you want to transfer photos and videos to a Windov<br>• Pentium processor compatible with Windows 7/XP<br>• 128 MB RAM with at least 150 MB of available disk<br>• Compatible USB interface<br>• R **Computer system requirements for Windows**<br>
If you want to transfer photos and videos to a Windows 7/XP con<br>
• Pentium processor compatible with Windows 7/XP or higher<br>
• 128 MB RAM with at least 150 MB of available disk s

**Computer system requirements for Windows 7/XP**<br>If you want to transfer photos and videos to a Windows 7/XP computer, the computer must be set up as follo<br>• Pentium processor compatible with Windows 7/XP or higher<br>• 128 MB **Computer system requirements for Windows 7/XP**<br>If you want to transfer photos and videos to a Windows 7/XP computer, the computer must be set up as follows:<br>• Pentium processor compatible with Windows 7/XP or higher<br>• 128 **Computer system requirements for Windows 7/XP**<br> **If** you want to transfer photos and videos to a Windows 7/XP computer, the computer must be set up as follo<br>
• Pentium processor compatible with Windows 7/XP or higher<br>
• 1 **Computer system requirements for Windows 7/XP**<br>
If you want to transfer photos and videos to a Windows 7/XP computer, the computer must be set up as follows:<br>
• 128 MB RAM with at least 150 MB of available disk space<br>
• C

- 
- 
- 
- 
- 

# **Computer system requirements for Windows 7/XP**<br>If you want to transfer photos and videos to a Windows 7/XP computer, the computer must<br>• Pentium processor compatible with Windows 7/XP or higher<br>• Compatible USB interface<br> **Computer system requirements for Windows //XP**<br>
If you want to transfer photos and videos to a Windows 7/XP computer, the computer<br>  $\bullet$  Pentium processor compatible with Windows 7/XP or higher<br>  $\bullet$  128 MB RAM with at l If you want to transfer photos and videos to a Windows 7/XP<br>
• Pentium processor compatible with Windows 7/XP or high<br>
• 128 MB RAM with at least 150 MB of available disk space<br>
• Recommended screen resolution: 1024 x 768 • Pentium processor compatible with Windows 7/XP • 128 MB RAM with at least 150 MB of available disk<br>• Compatible USB interface<br>• Recommended screen resolution: 1024 x 768 pixels<br>• Recommended screen resolution: 1024 x 768

<span id="page-4-1"></span>

- 
- 
- 
- 
- 

<span id="page-4-0"></span>**Computer system requirements for Windows 7/XP**<br>
If you want to transfer photos and videos to a Windows 7/XP computer, the computer must be set u<br>
• Pentium processor compatible with Windows 7/XP or higher<br>
• 128 MB RAM wi

- <span id="page-4-2"></span>
- 
- 
- 

• 16-bit color or higher display adapter<br>
If you want to transfer photos and videos to a Windows Vista computer, the computer must be set up as follows:<br>
• Windows Vista processor<br>
• G3 60 MHz processor and 512 MB RAM<br>
• 128 MB or more available system of disk or more available system Computer, the computer must be set up as follows:<br>
128 MB or MHz processor and 512 MB RAM<br>
129 OB hard disk with at least 15 GB of available space<br>
120 GB ha 900 MHz processor<br>
• Windows Vista processor<br>
• 800 MHz processor and 512 MB RAM<br>
• 20 GB hard disk with at least 15 GB of available space<br>
• Support for Super VGA graphics<br>
• Compatible USB interface<br>
• Compatible USB int **Note:** PhoTags Express software is incompatible with Macintosh system but the digital camera can be used as a choosen of Diplomation Computer system requirements for Macintosh system but to transfer photos and videos to a • Support for Super VGA graphics<br>• Compatible USB interface<br>• Compatible USB interface<br>• Compatible USB interface<br>• Macintosh G3 500 MHz processor or highe<br>• Mac OS X or 10.5.X version or earlier vers<br>• 128 MB or more avai

<span id="page-5-0"></span>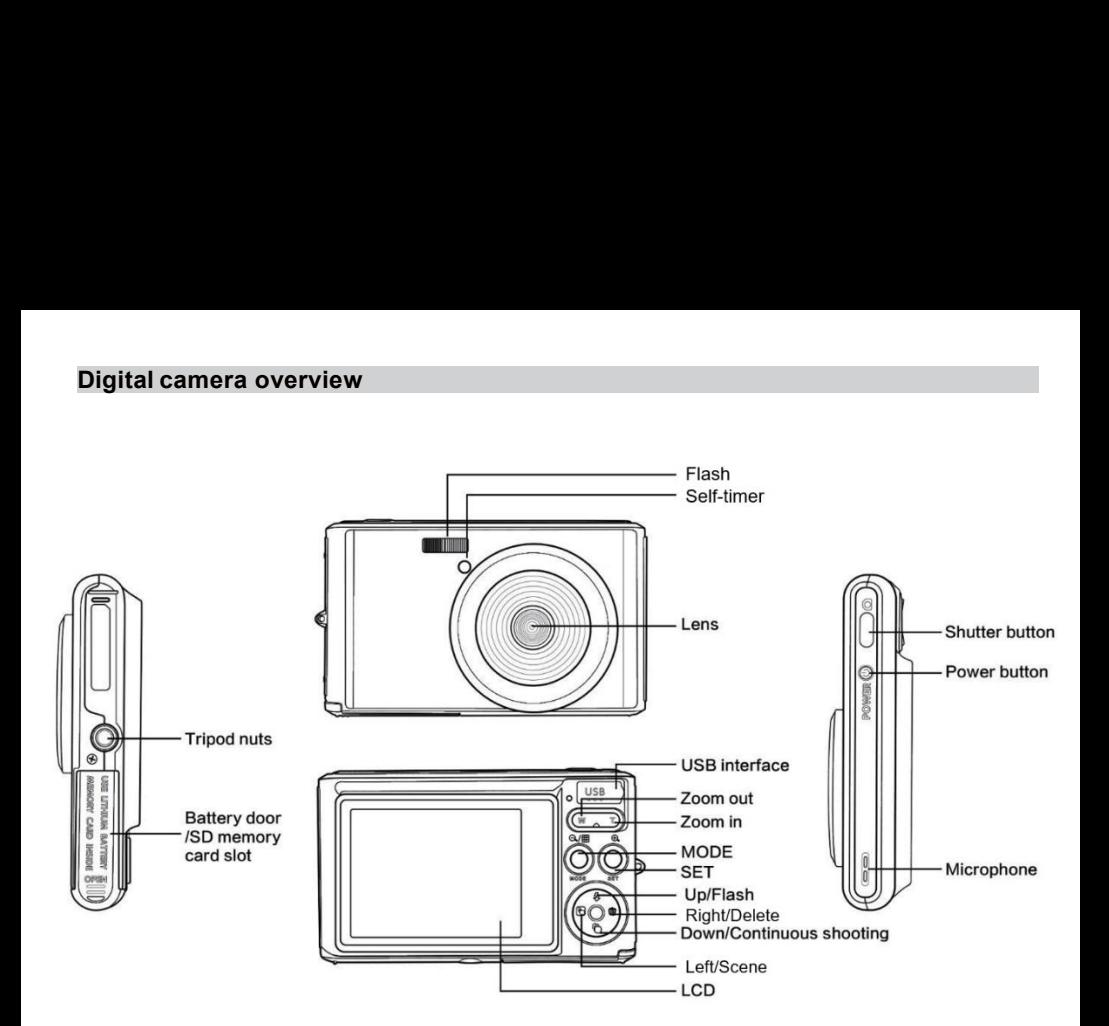

<span id="page-6-0"></span>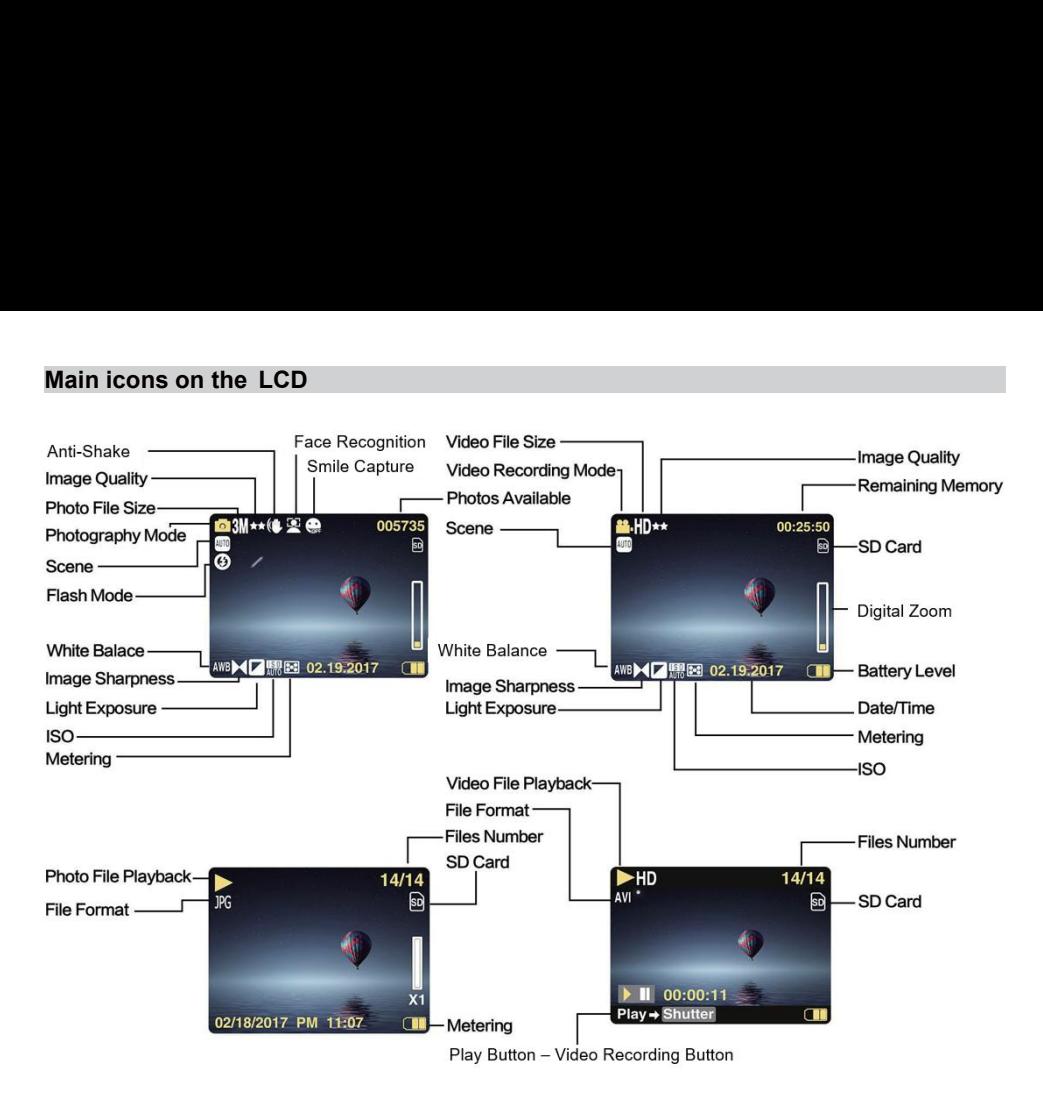

# **Battery power level<br>Full battery power<br>Final Medium battery power**

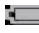

**y power level<br>Full battery power<br>Medium battery power<br>Low battery power<br><b>quality y power level<br>Full battery power<br>Medium battery power<br>Low battery power<br>quality y power level<br>Full battery power<br>Medium battery power<br>Low battery power<br><b>quality**<br>Normal

**IDENTIFY THE PROPERTY POWER THE PUBLIC PROPERTY POWER THE USE OF STATE PROPERTY POWER THE PROPERTY POWER THE PROPERTY POWER THE PROPERTY POWER THE PROPERTY POWER THAT A VEGO AND THE PROPERTY POWER THAT A VEGO AND THE PROP** 

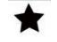

*Normal*

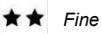

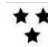

- 
- **power level**<br>
ull battery power<br>
redium battery power<br>
w battery power<br> **ILERENT DEATER DEATER SUPER FINE**<br>
Fine<br>
Super Fine<br>
al Flash **Flash** *Medium battery power*<br> **II** Low battery power<br> **Algorithment**<br> *Manual Flash*<br>
Manual Flash<br> *Manual Flash*<br> *Mo Flash*<br> *No Flash*<br> *No Flash*<br> *Ne Hash*<br> *Ne Flash*<br> *Red eye reduction*<br> *Red eye reduction* **Automobility**<br> **Automobility**<br> **A**<br> **Automobility**<br> **Automobility**<br> **Automobility**<br> **Automobility**<br> *Auto Flash*<br> *No Flash*<br> *Red eye reduction*<br>
<br> **Auto Flash**<br> *Red eye reduction* **A**<br> *Normal*<br> *★*<br> *Fine*<br> *z*<br> *Super Fine*<br> *Manual Flash*<br> *Manual Flash*<br> *No Flash*<br> *No Flash*<br> *Red eye reduction*<br> **de**<br> *Photo*  $\begin{array}{ll} \bigstar & \textit{Normal} \\ \hline \bigstar & \textit{Super Fine} \\ \hline \end{array}$ <br>
<br> **A** Super Fine<br>
<br>
Manual Flash<br>
No Flash<br>
No Flash<br>
Red eye reduction<br>
e<br>
Photo<br>
Playback **Mode**

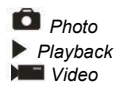

# **Self-timer**

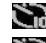

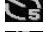

*Self-timer on 10 seconds* **-timer**<br>*Self-timer* on 10 seconds<br>*Self-timer* on 5 seconds<br>*Self-timer* on 2 seconds<br>*Self-timer* off

**Filmer**<br> *Self-timer on 10 seconds<br>
<i>Self-timer on 5 seconds*<br> *Self-timer off*<br> **al zoom**<br> **x nections**<br> **al zoom**<br> **x nections**<br> **x nections Self-timer on 10 seconds<br>** *Self-timer on 5 seconds***<br>** *Self-timer on 2 seconds<br>
<i>Self-timer off***<br>
<b>al zoom**<br> **x nurrity and 8.00X**<br> **ection Self-timer**<br> **Self-timer** on 10 seconds<br> **Conserved Self-timer** on 5 seconds<br> **Conserved Self-timer** off<br> **Digital zoom**<br> **Digital zoom**<br> **Digital zoom**<br> **Digital Conserved Self-time**<br> **Digital Conserved Self-time**<br> **Port**  $1.00X \rightarrow 8.00X$ 

**Protection** *Protection*

**Anti-Shake**

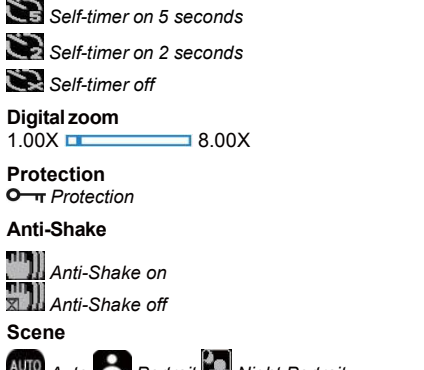

**Scene**

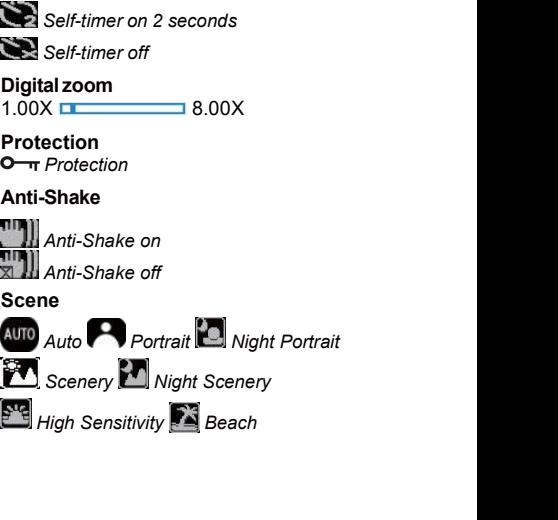

**Prepare your camera for use**<br> **Lithium battery installation**<br>
Please install the lithium battery supplied with the camera before using it accord **Prepare your camera for use**<br>Lithium battery installation<br>Please install the lithium battery supplied with the came<br>1. Slide the battery cover below the camera to acces: **Prepare your camera for use**<br>
Lithium battery installation<br>
Please install the lithium battery supplied with the camera before using it according to the following instructions.<br>
1. Slide the battery cover below the camera **Prepare your camera for use**<br>
Lithium battery installation<br>
Please install the lithium battery supplied with the camera before using it according to the following ins<br>
1. Slide the battery cover below the camera to acces

<span id="page-8-1"></span><span id="page-8-0"></span>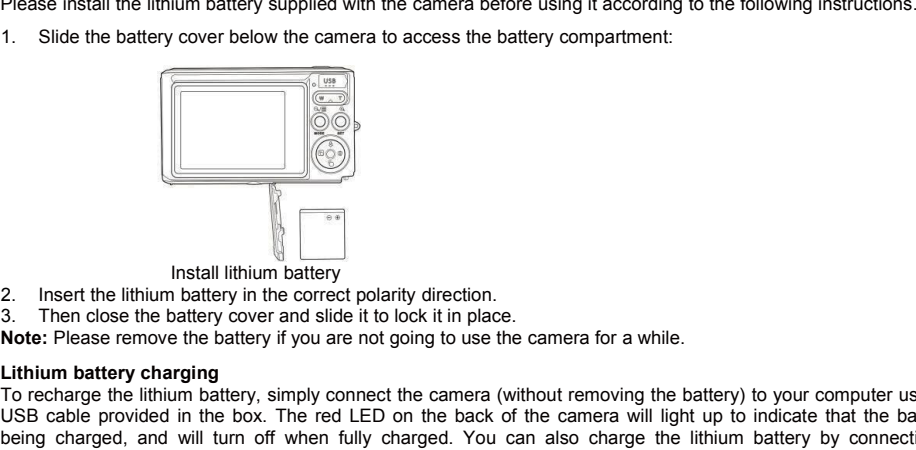

- 
- 

<span id="page-8-3"></span><span id="page-8-2"></span>

To recharge the lithium battery is unstall lithium battery<br>
To recharge the battery cover and slide it to lock it in place.<br> **Note:** Please remove the battery fyou are not going to use the camera for a while.<br> **Lithium bat** USB cable provided in the correct polarity direction.<br>
2. Insert the lithium battery in the correct polarity direction.<br>
3. Then close the battery cover and side it to lock it in place.<br> **Note:** Please remove the battery i Install lithium battery<br>
Install lithium battery<br>
3. Then close the battery charged side it to lock it in place.<br> **Note:** Please remove the battery if you are not going to use the camera for a while.<br> **Lithium battery char** Install lithium battery<br>
2. Insert the lithium battery in the correct polarity direction.<br>
3. Then close the battery cover and slide it to lock it in place.<br> **Lithium battery charging**<br> **Lithium battery charge the lithium** Install lithium battery<br>
Install lithium battery<br>
2. Insert the lithium battery in the correct polarity direct<br>
3. Then close the battery cover and slide it to lock it in<br> **Note:** Please remove the battery if you are not g

The supports SD memory card up to 64 GB (not included). The internal memory and support in the correct polarity direction.<br>The notice: Please remove the battery if you are not going to use the camera for a while.<br>Lithium Install lithium battery in the correct polarity direction.<br>
3. Then close the battery over and slide it to lock it in place.<br> **Note:** Please remove the battery cover and slide it to lock it in place.<br> **Lithium battery char** 2. Insert the lithium battery in the correct polarity direction.<br>
3. Then close the battery of and slide it to lock it in place.<br> **Note:** Please remove the battery if you are not going to use the camera for a while.<br> **Lith** 3. Then close the battery cover and slide it to lock it in place.<br> **Note:** Please remove the battery if you are not going to use the camera for a while.<br> **Lifthium battery charging**<br> **To recharge the lifthium battery, simp** Note: Please remove the battery if you are not going to use the camera for a Lithium battery charging To recharge the lithium battery, simply connect the camera (without removing CISB cable provided in the box. The red LED

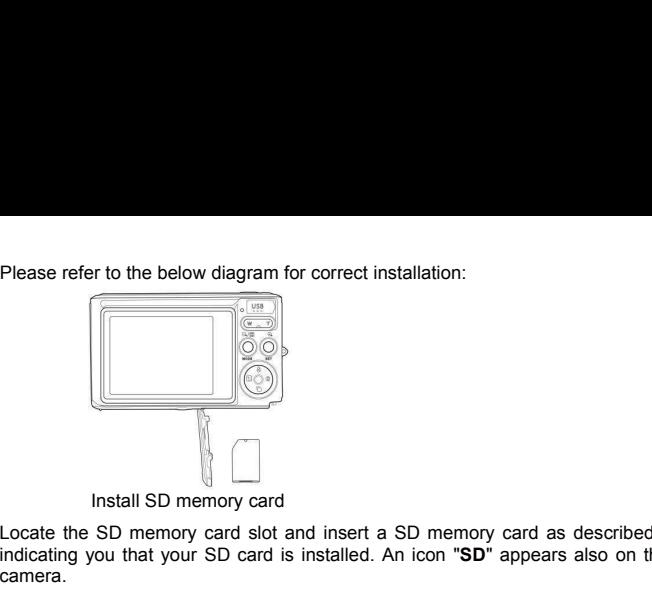

Please refer to the below diagram for correct installation:<br>
<br>
<br>
<br>
Install SD memory card<br>
<br>
Locate the SD memory card slot and insert a SD memory card as described above until you hear a "click" sound<br>
Indicating you that **indication**<br>
Install SD memory card<br>
Locate the SD memory card solutions and insert a SD memory card as described above until you hear a "click" sound<br>
raiding you that your SD card is installed. An icon "**SD**" appears al camera. 1. All photos and videos will be saved to the SD card once it is installed.<br>
1. All photos and videos will be saved to the SD card once it is installed.<br>
2. Formatting will delete all data stored on the memory card.<br>
3. Do Install SD memory card<br>
Locate the SD memory card slot and insert a SD memory card as described above unt<br>
indicating you that your SD card is installed. An icon "SD" appears also on the LCD scr<br> **Note:**<br>
1. All photos and Start with your digital camera<br>
2. Potential state that we so the solution of the microscopy of the LCD screen when you start up<br>
indicating you that your SD card is installed. An icon "SD" appears also on the LCD screen w **Start with your digital camera**<br>
For digital conduction and proposed indicating you that your SD card is installed. An icon "SD" appears also<br>
amera.<br> **Note:**<br>
1. All photos and videos will be saved to the SD card once it Install SD memory card<br>
Locate the SD memory card slot and insert a SD memory card as described above until you hear a "click" sindicating you that your SD card is installed. An icon "SD" appears also on the LCD screen whe Install SD memory card<br>Locate the SD memory card solt and insert a SD memory card as described above until you hear a "click" sound<br>indicating you that your SD card is installed. An icon "SD" appears also on the LCD screen Locate the SD memory card slot and insert a SD memory card as described above until you hear a "climidicating you that your SD card is installed. An icon "SD" appears also on the LCD screen when you si<br> **Note:**<br>
Note:<br>
1. indicating you that your SD card is insta<br>camera.<br>**Note:**<br>1. All photos and videos will be saved to<br>2. Formatting will delete all data stored<br>3. Do not remove the micro SD card dui<br>**Start with your digital camera**<br>The digi

### **Note:**

- 
- 
- 

<span id="page-9-0"></span>

Note:<br>1. All photos and videos will be saved to the SD card once it is installed.<br>2. Formatting will delete all data stored on the memory card.<br>3. Do not remove the micro SD card during formatting as this may damage<br>5tart

Sourcest Press Power and videos will be saved to the SD card once it is installed.<br>
2. Formatting will delete all data stored on the memory card.<br>
3. Do not remove the micro SD card during formatting as this may damage the

**Power off**<br>Press Power key once to turn off your ca<br>red icon  $\blacksquare$  on the LCD screen and a **Power off**<br>Press Power key once to turn off your camera. When the battery power level is insufficient, the camera will display a<br>red icon  $\blacksquare$  on the LCD screen and automatically turn off after a few seconds.<br>Photo mode Power off<br>Press Power key once to turn off your camera. When the battery power level is insufficient, the camera w<br>red icon (■ on the LCD screen and automatically turn off after a few seconds.<br>Photo mode **Power off**<br>Press Power key once to turn off your camera. Where licon  $\blacksquare$  on the LCD screen and automatically<br>**Photo mode**<br>Once the camera is turned on,  $\blacksquare$  icon will appear of<br>Taking photos<br>Hold the camera steady an

<span id="page-10-0"></span>

**Power off**<br>
Press Power key once to turn off your camera. When the battery power level is insufficient, the camera will display a<br>
red icon  $\blacksquare$  on the LCD screen and automatically turn off after a few seconds.<br> **Photo Power off**<br> **Press Power key once to turn off your cannel and all con**  $\blacksquare$  on the LCD screen and at<br> **Photo mode**<br>
Once the camera is turned on,  $\blacksquare$  icon v<br> **Taking photos**<br>
Hold the camera steady and press Shutter<br> Hold the camera steady and press Shutter key to take photo. It then takes a few seconds to record the photo on the **Power off**<br>Press Power key once to turn off your camera. When the battery power level is insufficient, the camera will display a<br>red icon **CD** on the LCD screen and automatically turn off after a few seconds.<br>**Photo mode** more photos you can take based on the current settings and the size of the memory card inserted in the camera. **Power off**<br>Press Power key once to turn off your camera. When the battery power level is insufficient, the camera will display a<br>red icon **"** on the LCD screen and automatically turn off after a few seconds.<br>**Photo mode**<br> Press Power key once to turn off your camera. When the battery power level is insulficient, the camera will display a<br>red icon  $\blacksquare$  on the LCD screen and automatically turn off after a few seconds.<br>The content of the cam The memory is the LCD screen and automatically turn off after a few seconds.<br> **Photo mode**<br>
Once the camera is turned on,  $\bullet$  icon will appear on your LCD screen indicating that photo mode is activated.<br> **Taking photos**<br> **Photo mode**<br>
Once the camera is turned on,  $\bullet$  icon will appear<br> **Taking photos**<br>
Hold the camera steady and press Shutter key to t<br>
memory card. After each photo shot, the number r<br>
more photos you can take based on the **Photo mode**<br>Once the camera is turned on,  $\bullet$  icon will appear on your LCD screen indicating that photo mode is activated.<br>Taking photos<br>Hold the camera steady and press Shutter key to take photo. It then takes a few se Once the camera is turned on,  $\bullet$  icon will appear on your LCD screen indicating that photo mode is active<br> **Taking photos**<br>
Hold the camera steady and press Shutter key to take photo. It then takes a few seconds to recor In the community process the photo is the photo it then takes a few seconds to record the photo on the memory card. After each photo shot, the number displayed on the LCD screen top right corner indicates how many more ph To set the flash:  $\mu$  set the flash:  $\mu$  becomes the flash with the flash with the flash and the size of the memory card inserted in the camera.<br>
When the camera memory is full, the LCD screen will display **"Memory Card** 

**Flash**<br>In low light conditions it is better to use the built-in flash. You can also use the flash to compensate for backlight conditions.<br>To set the flash:

- 
- **brightness** is low.<br>
Manual flash: The continue photo shooting, you need to transfer all data of the memory card on your computer or delete<br>
them to get more memory. Alternatively, you can insert a new empty SD memory ca **tal zoom**<br>can enlarge the object up to 8 times with the digital zoom. Press (T) key to zoom in the object and press the (W)<br>to zoom out it. The icon W<br>above the flash:<br>the flash:<br>the flash:<br>will sink; conditions it is be **Digital zoom**<br>
Solution and a matrix the digital zoom. Press (T) key to zoom in the object and press the (W)<br>
You can enlarge the object up to 8 times with the digital zoom. Press (T) key to zoom in the object and press
- 
- 

Scene<br>Your camera supplies scenes for you to take photos in any environment: Auto / Scenery / Portrait / Night Portrait / Scene<br>Your camera supplies scenes for you to take photos in any environment: Auto / Scenery / Portrait / Night Portrait /<br>Night Scenery / High Sensitivity / Beach.<br>1. Press SET key to enter the menu.<br>2. Press SET key to en Scene<br>
Your camera supplies scenes for you to take photos in any enviry<br>
Night Scenery / High Sensitivity / Beach.<br>
Press SET key to enter the menu.<br>
2. Press SET key to enter the menu.<br>
3. Press SET key to enter the menu. Scene<br>Press Power key to turn on you to take photos in any environment: Auto / Scenery / Portrait / Night Portrait /<br>Press Power key to turn on your camera – the **indi**cion will appear on the upper left corner of the LCD s Scene<br>
Your camera supplies scenes for you to take photos in any envir<br>
Night Scenery / High Sensitivity / Beach.<br>
Press Power key to turn on your camera – the **to** icon will appea<br>
1. Press SET key to enter the menu.<br>
2. Scene<br>
Your camera supplies scenes for you to take photos in any enviry<br>
Night Scenery / High Sensitivity / Beach.<br>
Press SeT key to enter the menu.<br>
2. Press SET key to enter the menu.<br>
2. Press SET key to enter the menu. Scene<br>
Your camera supplies scenes for you to take photos in any environment: Auto / Scenery / Portrait / Night Portrait /<br>
Night Scenery / High Sensitivity / Beach.<br>
1. Press SET key to enter the menu.<br>
2. Press SET key t Scene<br>
Your camera supplies scenes for you to take photos in any environment: Auto / Scenery / Portrait / Night Portrait /<br>
Press Power key to turn on your camera – the <br>
Theress SET key to enter the menu.<br>
2. Press SET ke Scene<br>
Your camera supplies scenes for you to take photos in any environment: Auto / Scenery / Portrait / Night Portrait /<br>
Night Scenery / High Sensitivity / Beach.<br>
Press Selected, the menu.<br>
1. Press SET key to enter th Scene<br>
Your camera supplies scenes for you to take photos in any environment: Auto / Scenery / Portrai<br>
Night Scenery / High Sensitivity / Beach.<br>
Press Power key to turn on your camera – the  $\bullet$  con will appear on the up

- 
- 
- 
- 
- 

- **Note:**<br>1. Once scenery is selected, the corresponding scenery icon appears on the LCD screen.
- 
- 

Scene<br>
Your camera supplies scenes for you to take photos in any environment: Auto / Scenery / Portrait / N<br>
Night Scenery / High Sensitivity / Beach.<br>
Press Power key to turn on your camera – the <br>
1. Press SET key to ent **IDOM CONTRON STATE SET SET AND THE SET SET AND INCRED FOURT AND THE SET ARE SET KEY to enter the menu.**<br> **I** Press SET key to enter the menu.<br> **2.** Press SET key to enter the menu.<br> **2.** Press Left / Right keys to select The image size and quality settings determine the number of the image size and quality will also affect the memory.<br>The image size and the number of the number of the number of the LCD screen.<br>4. Press SET key to enter the Fiess Fower key to turn on your Galitiera – the **Let increase the memory.**<br>
1. Press SET key to enter the menu.<br>
2. Press SET key to enter the menu.<br>
4. Press De / Down keys to select **Cator** / Scenery / Portrait / Night P size to which you can be ment.<br>
2. Press SET key to enter the menu.<br>
3. Press Left / Right keys to select Scene.<br>
4. Press Up / Down keys to select: Auto / Scenery / Portrait / N<br>
5. Press SET key again to confirm your sel 2. Press SET key to enter the menu.<br>
2. Press Lef / Right News to select Scene.<br>
4. Press Up / Down keys to select Auto / Scenery / Portrait / Night Portrait / Night Scenery / High Sensitivity / Beach.<br>
4. Press Up / Down 3. Press Left / Right keys to select **Scene**.<br>
1. Press Up / Down keys to select: Auto / Scenery / Portrait / Ni<sub>1</sub><br>
5. Press SET key again to confirm your selection and then press<br> **Note:**<br>
1. Once scenery is selected, th

- 
- 
- 
- 5. Press SET key again to confirm your selection and then press MODE<br> **Note:**<br>
2. Once scenery is selected, the corresponding scenery icon appears on<br>
2. You can press Left / Right keys to directly switch into Scene option Note:<br>
2. You can press Left / Right keys to directly switch into Scene options.<br>
2. You can press Left / Right keys to directly switch into Scene options.<br>
3. Press Up / Down keys to select the scene and press SET key to Once scenery is selected, the corresponding scenery icon appears on the LCD screen.<br>You can press Left / Right keys to directly switch into Scene options.<br>Press Up / Down keys to select the scene and press SET key to confi You can press Left / Right keys to directly switch into Scene options.<br>
Press Up / Down keys to select the scene and press SET key to confirm.<br> **eresolution**<br>
photo. Higher quality settings determine the number of photos c 3. Press Up / Down keys to select the scene and press SET key to confirm.<br>The image resolution<br>The image size and quality settings determine the number of photos can be saved and the memory required for<br>each photo. Higher Image resolution<br>
The image size and quality settings determine the number of photos can be saved and the<br>
each photo. Higher quality photos will take more memory. The image size and quality will a<br>
size to which you can p each photo. Higher quality photos will take more memory. The image size and quality will also affect the maximum<br>To set the image resolution:<br>1. Press SET key to enter the menu.<br>2. Press Left / Right keys to select the ico size to which you can print your photo.<br>
To set the image resolution:<br>
1. Press SET key to enter the menu.<br>
2. Press Left / Right keys to select the icon **MP**<br>
3. Press 19 / Down keys to select: 5600x4200 (24M), 5616x3744 To set the image resolution:<br>
1. Press SET key to enter the menu.<br>
2. Press Left / Right keys to select the icon  $\text{MP}$ <br>
3. Press Up / Down keys to select: 5600x4200 (24M), 5616x3<br>
4416x3312 (14M), 4000x3000 (12M), 3648x
- 
- 

**Quality**<br>The quality of your photos also affects the number of photo shoots you can take. The Super Fine quality means you

- 
- 
- 2. Press Left / Right keys to select **Quality**.<br>3. Press Up / Down keys to select: Super Fine / Fine / Normal.<br>4. Press SET key again to confirm your selection and then press MODE key to return to<br>5. The icon corresponding 2. Press Left / Right keys to select **Quality**.<br>
3. Press Up / Down keys to select: Super Fine / Fine / Normal.<br>
4. Press SET key again to confirm your selection and then press MODE key to return to photo mode.<br>
5. The ico
- 

Fress Left / Right keys to select **Quality**.<br>
S. Press Up / Down keys to select: Super Fine / Fine / Normal.<br>
4. Press SET key again to confirm your selection and then press MODE key to return to photo mode.<br>
5. The icon c Self-timer<br>You can include yourself in a photo by turning on this option to delay the time between your pressing Shutter key Press Left / Right keys to select **Quality**.<br>
The ses Up / Down keys to select: Super Fine / Fine / Normal.<br>
4. Press SET key again to confirm your selection and then press MODE key to return to photo mode.<br>
5. The icon co 2. Press Left / Right keys to select Quality.<br>
3. Press Up / Down keys to select: Super Fine / Fine / Normal.<br>
4. Press SET key again to confirm your selection and then press MODE key to return to photo mode.<br>
5. The icon 2. Press Left / Right keys to select **Quality**.<br>
3. Press Up / Down keys to select: Super Fine / Fine / Normal.<br>
4. Press SET key again to confirm your selection and then press MODE key to n<br>
5. The icon corresponding to 2. Press Left / Right keys to select **Quality**.<br>
1. Press SET key again to confirm your selection and then press<br>
5. The icon corresponding to the selected quality will then be disp<br>
1. Press SET key again to confirm your 2. Press Left / Right keys to select **Quality**.<br>
3. Press Up / Down keys to select: Super Fine / Fine / Normal.<br>
4. Press SET key again to confirm your selection and then press MODE<br>
5. The icon corresponding to the selec 2. Press Left / Right keys to select **Quality**.<br>
3. Press SET key again to confirm your selection and then press MODE key to return to photo mode.<br>
4. Press SET key again to confirm your selection and then press MODE key 9. Press Up / Down keys to select: Super Fine / Fine / Normal.<br>
4. Press SET key again to confirm your selection and then press MODE key to return to photo mode.<br>
5. The icon corresponding to the selected quality will then 4. Press SET key again to confirm your selection and then press MODE key to return to photo mode.<br>5. The icon corresponding to the selected quality will then be displayed on the LCD screen.<br>**Self-timer**<br>You can include you 5. The icon corresponding to the selected quality will then be displayed on the LCD scree<br> **Self-timer**<br>
You can include yourself in a photo by turning on this option to delay the time between<br>
and when the photo is actual This setting allows you to stabilize shooting to avoid taking blurry pictures. You do not need a tripod or to place the phenoto is actually taken. Ideal for group shots, we recommend you to use a tripod or to place the ca and when the photo is actually taken. Ide<br>
amera on a stable surface if you wish to us<br>
1. Press SET key to enter the menu.<br>
2. Press Left / Right keys to select the ico<br>
3. Press Left / Right keys to select a cour<br>
4. Pre

- 
- 
- 
- 
- 

# **Anti-Shake**

camera on a stable surface if you wish to use the self-timer.<br>
1. Press SET key to enter the menu.<br>
2. Press Left / Right keys to select the icon  $\bullet$ <br>
3. Press Left / Right keys to select a countdown time or turning s<br>
4 2. Press Left / Right keys to select the icon  $\bullet$ <br>
2. Press Up / Down keys to select a countdown time or turning self-timer<br>
4. Press SET key again to confirm your selection and then MODE key to<br>
5. The icon correspondin 2. Press Cert Tright resy at Select a countdown time or turning self-timer of the SSET key again to confirm your selection and then MODE key to report of the icon corresponding to the selected self-timer time will then be 4. Press SET key again to confirm your selection and then MODE key to return to photo mode.<br>5. The icon corresponding to the selected self-timer time will then be displayed on the LCD screen.<br>**Anti-Shake**<br>**Anti-Shake**<br>To s 5. The is function switches off automatically after each use.<br> **Anti-Shake**<br> **Anti-Shake**<br> **Anti-Shake**<br> **Commentary allows** you to stabilize shooting to avoid taking blurry pictures. You do not need a tripod for stabiliza

- 
- 
- 
- 
- 

**Continuous shooting**<br>With this setting, you can take up to 6 pictures continuity<br>1. Press SET key to enter the menu. Continuous shooting<br>With this setting, you can take up to 6 pictures continuously (VGA image size only) after pressing Shutter key once.<br>1. Press Left / Right keys to select the icon 1. **Continuous shooting**<br>1. Press SET key to enter the menu.<br>2. Press Left / Right keys to select the icon **Continuously**<br>1. Press Left / Right keys to select: On / Off.<br>4. Press SET key again to confirm and then MODE key

- 
- 
- 
- 

**Continuous shooting**<br>
With this setting, you can take up to 6 pictures continuously (VGA image six<br>
1. Press SET key to enter the menu.<br>
2. Press SET key to select the icon<br>
3. Press SET key again to confirm and then MODE **Continuous shooting**<br>
With this setting, you can take up to 6 pictures continuously (VGA image size<br>
1. Press SET key to enter the menu.<br>
2. Press Left / Right keys to select: On / Off.<br>
3. Press Up / Down keys to select **Continuous shooting**<br>With this setting, you can take up to 6 pictures continuously (VGA image size only) after pressing Shutter key o<br>1. Press SET key to enter the menu.<br>2. Press Left / Right keys to select the icon <sup>1</sup><br>3 **Continuous shooting**<br>With this setting, you can take up to 6 pictures continuously (VGA image size only) after pressing Shutter key once.<br>1. Press SET key to enter the menu.<br>2. Press SET key to select the icon Command the **Continuous shooting**<br>With this setting, you can take up to 6 pictures continuously (VGA image size only) after pressing Shutter key once.<br>1. Press SET key to enter the menu.<br>2. Press Left / Right keys to select the icon<br>4 **Continuous shooting**<br>With this setting, you can take up to 6 pictures continuously (VGA image size only) after pressi<br>1. Press SET key to enter the menu.<br>2. Press Left / Right keys to select the icon<br>3. Press Up / Down ke **Continuous shooting**<br>With this setting, you can take up to 6 pic<br>1. Press SET key to enter the menu.<br>2. Press Left / Right keys to select: Or<br>3. Press SET key again to confirm and<br>**4.** Press SET key again to confirm and<br> Continuous shooting<br>
1. Press SET key to enter the menu.<br>
1. Press SET key to enter the menu.<br>
2. Press Left / Right keys to select the icon<br>
3. Press Left / Right keys to select the icon<br>
4. Press SET key again to confirm With this setting, you can take up to 6 pictures continuously (VGA in<br>1. Press SET key to enter the menu.<br>2. Press Left / Right keys to select the icon<br>3. Press Up / Down keys to select: On / Off.<br>4. Press SET key again to With this setting, you can take up to 6 pictures continuously (VGA image size only) after pressing Shutter key o<br>
2. Press Left / Right keys to select the icon<br>
2. Press Left / Right keys to select the icon<br>
4. Press SET k 2. Press Left / Right keys to select the icon **Cancel Context**<br>4. Press SET key again to confirm and then MODE key to return to photo mode.<br>**A.** Press SET key again to confirm and then MODE key to return to photo mode.<br>**No** 3. Press Up / Down keys to select: Or<br>**4.** Press SET key again to confirm an<br>**Note:** When you activate this setting, the<br>the message "**Continue Shot Mode**<br>continuous shooting is only available wh<br>**White balance**<br>This setti **Note:** When you activate this setting, the image resolution automatically switches to VGA. If it has been chathe message "**Continue Shot Mode Off**" message will be displayed on the screen to remind you the continuous shoo The message "Continue Shot Mode Off" message will be d<br>continuous shooting is only available when the image size is VGA.<br>White balance<br>This setting allows the camera to adjust the color of your photos ac<br>1. Press SET key t 1. Press Left / Right keys to select Color effect<br>2. Press SET key to enter the menu.<br>2. Press Left / Right keys to select White balance.<br>3. Press Left / Right keys to select White balance.<br>3. Press Left / Right keys to se

White balance<br>
1. Press SET key to enter the menu.<br>
1. Press SET key to enter the menu.<br>
2. Press Left / Right keys to select White balance.<br>
3. Press Left / Right keys to select White balance.<br>
3. Press SET key again to c

- 
- 
- 
- 

1. Press SET key to enter the menu.<br>
1. Press SET key again to confirm your selection and then MOD<br>
1. Press SET key again to confirm your selection and then MOD<br>
1. Press SET key to enter the menu.<br>
1. Press Left / Right 1. Press Up / Down keys to select: Auto / Daylight / Cloudy / Fluorescent / Incandes<br>
4. Press SET key again to confirm your selection and then MODE key to return to ph<br> **Color effect**<br>
This setting allows you to give a fa

- 
- 
- 
- 

**Sharpness**<br>This setting allows you to adjust the sharpness of your images, making edges more or less distinct. This setting allows you to adjust the sharpness of your images, making edges more or less SET key again to confirm your selection and then MODE key to return to photo mode.<br>
This setting allows you to give a fancy effect t Color effect<br>This setting allows you to give a fancy effect to your photos by changing their color.<br>1. Press SET key to enter the menu.<br>2. Press Left / Right keys to select: Stand / Sepia / Monochrome / Vivid.<br>4. Press SET

- 
- 
- 
- 

**Exposure**<br>This setting allows you to control the brightness of your photos.

- 
- 
- Exposure<br>This setting allows you to control the brightness of your photos.<br>1. Press Left / Right keys to select Exposure.<br>3. Press Up / Down keys to select an exposure value from +3 to -3.<br>4. Press UP / Down keys to select Exposure<br>
This setting allows you to control the brightness of your photos.<br>
1. Press SET key to enter the menu.<br>
2. Press Lef / Right keys to select Exposure.<br>
3. Press SET key again to confirm your selection and then MOD Exposure<br>
This setting allows you to control the brightness of your photos.<br>
1. Press SET key to enter the menu.<br>
2. Press Left / Right keys to select Exposure.<br>
3. Press Up / Down keys to select an exposure value from +3
- **Exposure**<br>2. Press SET key to enter the menu.<br>2. Press Left / Right keys to select **Exposure**.<br>3. Press Left / Right keys to select an exposure value from +3 to -3.<br>4. Press SET key again to confirm your selection and the Exposure<br>
This setting allows you to control the brightness of your photos.<br>
1. Press LEft / Right keys to select **Exposure**.<br>
2. Press Left / Right keys to select an exposure value from +3 to -3.<br>
4. Press SET key again t Exposure<br>
This setting allows you to control the brightness of your photos.<br>
1. Press SET key to enter the menu.<br>
2. Press Left / Right keys to select Exposure.<br>
3. Press SET key again to confirm your selection and then MO This setting allows you to control the brightness of your photos.<br>
1. Press SET key to enter the menu.<br>
2. Press Lef / Right keys to select **Exposure**.<br>
3. Press Up / Down keys to select an exposure value from +3 to -3.<br>
4 1. Press SET key to enter the menu.<br>
2. Press Left / Right keys to select **Exposure**.<br>
3. Press UP / Down keys to select an exposure value from +3 to -3.<br>
4. Press SET key again to confirm your selection and then MODE key
- 

# **ISO**

Exposure<br>
This setting allows you to control the brightness of your photos.<br>
1. Press SET key to enter the menu.<br>
2. Press Left / Right keys to select Exposure.<br>
3. Press SET key again to confirm your selection and then MO Exposure<br>
This setting allows you to control the brightness of your photos.<br>
1. Press Left / Right keys to select **Exposure**.<br>
2. Press Left / Right keys to select an exposure value from +3 to -3.<br>
4. Press SET key again t This setting<br>
Setting allows you select an exposure variable with the metering<br>
The exposure icon will then be displayed on the LCD screen.<br>
The exposure icon will then be displayed on the LCD screen.<br>
So<br>
So<br>
This is bett 1. Press SET key to enter the menu.<br>
1. Press SET key again to commin your selection and then woods<br>
1. Press SET key to enter the menu.<br>
1. Press SET key to enter the menu.<br>
1. Press SET key to enter the menu.<br>
2. Press S 2. Press Left / Right keys to select: Center / Multi / Spot.<br>This better to activate this setting if the shooting brightness is low and flash using is not<br>1. Press SET key to enter the menu.<br>2. Press Left / Right keys to s

- 
- 
- 
- 
- 4. Press SET key again to confirm your selection and then M<br>5. The corresponding ISO icon will then be displayed on the I<br>**Metering**<br>This setting allows you to adjust the metering point.<br>1. Press Left / Right keys to selec

**Metering**<br>This setting allows you to adiust the metering point.

- 
- 
- 
- 1. Press SET key again to confirm your selection and then MODE key to return to photo mode.<br>
1. Press Left / Right keys to select **ISO**.<br>
2. Press Left / Right keys to select **ISO**.<br>
4. Press SET key again to confirm your 1. Press SET key to enter the menu.<br>
1. Press SET key to enter the menu.<br>
2. Press Left / Right keys to select **ISO.**<br>
4. Press Up / Down keys to select Muto / 100 / 200 / 400.<br>
4. Press SET key again to confirm your selec 5. The corresponding ISO icon will then be displayed on the LCD<br> **Metering**<br>
This setting allows you to adjust the metering point.<br>
1. Press SET key to enter the menu.<br>
2. Press Left / Right keys to select. Center / Multi Metering<br>
2. Press SET key to enter the menu.<br>
2. Press Left / Right keys to select Metering.<br>
2. Press Up / Down keys to select: Center / Multi / Spot.<br>
4. Press DET key again to confirm your selection and then MODE key t
- 

Language<br>There are multiple languages available.

- 
- 
- 
- 1. Press SET key to a agust the metering point.<br>
1. Press SET key to enter the menu.<br>
2. Press Left / Right keys to select **Metering**.<br>
3. Press SET key again to confirm your selection and then MODE key to return to photo

Date/Time<br>This setting allows you to set system date and time that will be displayed on the photos if you turn it on.

- 
- 
- **Date/Time**<br>This setting allows you to set system date and time that will be displayed on the photos if you turn it on.<br>1. Press Leff / Right keys to select **Date/Time**.<br>3. Press Leff / Right keys to select: On to displa **Date/Time**<br>
This setting allows you to set system date and time that will be disp<br>
1. Press SET key to enter the menu.<br>
2. Press Left / Right keys to select **Date/Time**.<br>
3. Press Left / Right keys to select: On - to disp **Date/Time**<br>2. Press SET key to enter the menu.<br>2. Press Left / Right keys to select **Date/Time**.<br>2. Press Left / Right keys to select: On - to display the date on the photo when you download it to your computer /<br>3. Press Time<br>
Time<br>
Setting allows you to set system date and time that will be displayed on the photos if you turn it<br>
Press Left / Right keys to select **Date/Time**.<br>
Press Left / Right keys to select: On - to display the date on **Date/Time**<br>
This setting allows you to set system date and time that will be displayed on the photos if you turn it on.<br>
1. Press SET key to enter the menu.<br>
2. Press Left / Right keys to select **Date/Time**.<br>
3. Press Le **Date/Time**<br>
This setting allows you to set system date and time that will be displayed on the photos if you turn it on.<br>
1. Press SET key to enter the menu.<br>
3. Press Lef / Right keys to select **Con-** to display the date **Date/Time**<br>
This setting allows you to set system dat<br>
1. Press SET key to enter the menu.<br>
2. Press Left / Right keys to select: O<br>
3. Press Up / Down keys to select: O<br>
Off - no date on the photos / Date i<br>
4. If you se This setting allows you to set system date and time that will be displayed on the phot<br>
1. Press SET key to enter the menu.<br>
2. Press Left / Right keys to select **Date/Time**.<br>
3. Press Up / Down keys to select: On - to di 1. Press SET key to enter the menu.<br>
2. Press SET key to enter the menu.<br>
2. Press Left / Right keys to select: On - to display the date on toff - no date on the photos / Date Setup - to set the system of the produce on th 1. Press SET key to enter the menu.<br>
2. Press Left / Right keys to select **Date/Time.**<br>
3. Press Up / Down keys to select: On - to display the date on the photo w<br>
Off - no date on the photos / Date Setup - to set the syst Off - no date on the photos / Date Setup - to set the system date.<br>
4. If you select Date Setup:<br>
• Press SET key to enter the **Date Setup** menu.<br>
• Press SET key to return to the menu and press SET key again to return to
- -
- Thes Left / Right keys to select the highlighted Year / Month / Date / Hour / Minute / Second / AM.<br>
Thess Up / Down keys to set up the precise date and time.<br>
5. Press MODE key to return to the menu and press SET key agai
	-
- 

- 
- 4. If you select Date Setup:<br> **COMPT CAUTE AND FACT CAUTE CAUTE CAUTE AND FACT CAUTE CAUTE PRESS UP / Down keys to select the higher Press IOD C level to the press MODE key to return to the menu an<br>
<b>Silent mode**<br>
This set
- 
- 

- 
- 
- 
- 

Fress Up / Down keys to set up the precise date and time.<br>
The Press SET key to return to the menu and press SET key ag<br>
Silent mode<br>
This setting allows you to turn on / off the camera sound.<br>
1. Press SET key to enter th Press Up / Down keys to set up the precise date and time.<br>
5. Press MODE key to return to the menu and press SET key again to return to photo Mode.<br> **Silent mode**<br>
1. Press SET key to enter the menu.<br>
2. Press SET key to e Silent mode<br>This setting allows you to turn on / off the camera sound.<br>1. Press SET key to enter the menu.<br>2. Press Lef / Right keys to select: On / Off.<br>4. Press SET key again to confirm and press MODE key to return to ph **This setting allows you to turn on / off the camera sound.**<br>
1. Press SET key to enter the menu.<br>
2. Press Lef / Right keys to select Slient Mode.<br>
3. Press Lef / Right keys to select Slient Mode.<br> **Auto power off**<br>
The d 1. Press SET key to enter the menu.<br>
1. Press SET key to enter the menu.<br>
2. Press Left / Right keys to select Sil.<br>
3. Press SET key again to confirm and<br>
4. Press SET key again to confirm and<br>
1. Press SET key to enter t 2. Press SET key to enter the menu.<br>The default setting for camera auto power off is 1 minute, to change the fault setting for camera auto power off is 1 minute, to change 1.<br>The default setting for camera auto power off i 2. Press Left / Right keys to select **Frequency**<br>
The default setting for camera auto power off is 1 minute, to change it, follow the press Left / Right keys to select **Auto Power Off.**<br>
2. Press Left / Right keys to selec The default setting for camera auto power off is 1 minute, to change it, follow the steps below:<br>
1. Press SET key to ener the menu.<br>
2. Press SET key to ener the menu.<br>
3. Press SET key again to confirm your selection and

# **Frequency**

- 
- 
- 
- 

**Format**<br>This option will format the memory card and erase all photos and videos stored on it including protected files.

**Format**<br>This option will format the memory card and erase all photos and videos stored on it including protected files.<br>**Note:** Please be careful with formatting. Once the memory card is formatted, all files stored on it **Format**<br>This option will format the memory card and erase all photos and videos stored on it including protected files.<br>**Note:** Please be careful with formatting. Once the memory card is formatted, all files stored on it **Format**<br>This option will format the memory card and erase all photos and videos stored on it including protected files.<br>**Note:** Please be careful with formatting. Once the memory card is formatted, all files stored on it Format<br>This option will format the memory card and erase<br> **Note:** Please be careful with formatting. Once the<br>
deleted. It is highly recommended that you trans<br>
computer before formatting.<br>
1. Press Left / Right keys to se **Format**<br> **This option will format the memory card and erase all photos and vi<br>
<b>Note:** Please be careful with formatting. Once the memory card is<br>
deleted. It is highly recommended that you transfer all your phe<br>
computer **Format**<br>
This option will format the memory card and erase all photos and videos store<br> **Note:** Please be careful with formatting. Once the memory card is formatted,<br>
deleted. It is highty recommended that you transfer al Format<br>
This option will format the memory card and erase all photos an<br> **Note:** Please be careful with formatting. Once the memory car<br>
deleted. It is highly recommended that you transfer all your<br>
computer before format. **Format**<br>
This option will format the memory card and erase all photos and videos stored on it including pro<br> **Note:** Please be careful with formatting. Once the memory card is formatted, all files stored on it<br>
deleted. I Format<br>
This option will format the memory card and erase all photos and videos ston<br> **Note:** Please be careful with formatting. Once the memory card is formatted<br>
deleted. It is highly recommended that you transfer all yo **This optimal format the memory card and erase all photos and videos stored on it including protected files.**<br> **Note:** Please be careful with formatting. Once the memory card is formatted, all files stored on it will be pe This option will format the memory card at<br> **Note:** Please be careful with formatting. (<br>
deleted. It is highly recommended that<br>
computer before formatting.<br>
1. Press SET key to enter the menu.<br>
2. Press Left / Right keys

- 
- 
- 
- 
- 
- 
- done. The setter wall controlled that you to reset your photos and movies of other important mes to you computer before formating.<br>
1. Press SET key to enter the menu.<br>
2. Press to reset / Right keys to select Yes' or "No" if yo 1. Press SET key to enter the menu.<br>
2. Press Left / Right keys to select: Yes / Cancel.<br>
3. Press Up / Down keys to select: Yes / Cancel.<br>
4. Press SET key again to confirm.<br>
5. Press Up / Down keys to select "Yes" or "No 1. Press SET key to enter the menu.<br>
2. Press Left / Right keys to select **Format.**<br>
3. Press Up / Down keys to select "Yes" or "No" if you chose OK.<br>
4. Press SET key again to confirm.<br>
5. Press the SET key one more time 4. Press SET key again to confirm.<br>4. Press SET key again to confirm.<br>5. Press the SET key one more time to confirm.<br>**7.** "Please wait" appears on the LCD screen and the camera will come back to photo mode once form<br>done.<br> 5. Press Up / Down keys to select "Yes" or "No" if you chose OK.<br>
8. Press Up / Down keys to select "Yes" or "No" if you chose OK.<br>
7. "Please wait" appears on the LCD screen and the camera will come back to photo mode onc

- 
- 
- <span id="page-16-0"></span>
- 
- 

# **Video Mode**

**Note:** The camera has limited internal memory and does not allow recording without a SD card (up to 32 GB) inserted.

- 1. Press MODE key to selectthe video mode and then press Shutter key to start video recording. The video icon will be displayed in the upper left corner of the LCD screen and the elapsed recording time in the upper right corner. The flashing red dot  $\bullet$  will also appear on the screen to indicate that video recording is in progress.
- 2. Press Shutter key to stop shooting.
- 3. The scale can be adjusted during the recording.

- **Note:**<br>1 Files will be saved in AVI format
- 2. You can play all AVI file you shot in playback mode or other media players on your computer.<br>3. When the camera's memory is full the "Card Full" message will appear on the LCD screen
- 3. When the camera's memory is full, the "**Card Full**" message will appear on the LCD screen when you attempt shoot more videos. Transfer all files stored on SD memory card to your PC or delete them to shoot more videos. Alternatively, you can insert a SD memory card to expand the memory to record longer videos.

There are many settings to set up in video mode that are similar as photo mode. This is not introduced here.

# **Video resolution**

- 1. Press SET key to enter the menu.
- 2. Press Left / Right keys to select the icon  $MP$ <br>3. Press Up / Down keys to select: HD 1280x720
- 3. Press Up / Down keys to select: HD 1280x720P, VGA 640x480, QVGA 320x240.
- 4. Press SET key again to confirm your selection and press MODE key to return to video mode.<br>5. The corresponding icon of image size will show up on the LCD screen.
- The corresponding icon of image size will show up on the LCD screen.

# **Playback Mode**

With the playback mode, you can view the photos and videos stored on the memory card. You can also rotate protect, delete, crop, print via PictBridge and start a slideshow of your photos. To switch on it, double press the MODE key and an icon JPG (photo) or AVI (video) will show up onthe upper left corner of the LCD screen to indicate that the playback mode is well activated.

# **Note:**

- 1. The message "**No File Exist**" willbe displayed on the LCD screen if there are no photos/videos in the camera. Press then MODE key to return to the Photo Mode.
- 2. Please switch to photo mode and press SET key to change the settings of video recording, such as video size, white balance, etc.

# **Thumbnail playback**

When the camera is in playback Mode, press (W) / Zoom out key to enter the thumbnail playback. Select a photo and press SET key to display it in full screen. In full screen mode, you can press (T) key to zoom in and press (W) key to zoom out on the photo you selected.

- 1. Press (W) key to enter the thumbnail playback.<br>2. Press Left / Right keys to choose which photo v
- 2. Press Left / Right keys to choose which photo you want to preview.<br>3. Press SET key to choose the photo.
- 3. Press SET key to choose the photo.<br>4 Press (T) key to zoom in
- 4. Press (T) key to zoom in.<br>5. Press Un / Down / Left / F
- 5. Press Up / Down / Left / Right keys to view the details of the photo more clearly.
- 6. Press SET key again to exit the menu.

# **Edit still photos**

When the camera is in playback mode, press Left / Right keys to first select a photo (an icon JPG will show on the LCD screen) you want to rotate, protect, delete, crop or print.

# **Delete**

You can delete unwanted photos and videos to gain more memory. You can do this file by file or delete all unprotected photos and videos stored on the memory card.

- 1. Press SET key in playback mode.<br>2. Press Left / Right keys to select the
- 2. Press Left / Right keys to select the **Delete**.
- 3. Press Up / Down keys to select: Delete This Photo / Delete All Images / Cancel.<br>4. Press SET key again to confirm your selection.<br>5. Press Up / Down keys to select "Yes" or "No"
- 
- 5. Press Up / Down keys to select "Yes" or "No".

6. Press SET key to confirm.

**Note:** In playback Mode, here is how to quickly delete photo:

- 1. Select the photo you want to delete.<br>2. Press Right / Delete key.
- 2. Press Right / Delete key.<br>3. Press Un / Down keys to
- Press Up / Down keys to select "Yes" or "No".
- 4. Press SET key to confirm.

# **Rotate**<br>1 Pr

- 1. Press SET key in playback mode.<br>2. Press Left / Right keys to select **R**
- 2. Press Left / Right keys to select **Rotate**.
- 3. Press Up / Down keys to select:90°/ 180°/ 270°/ Cancel.
- 4. Press SET key again to save photo rotation and return to playback mode.

**Note:** The "**Saving**" message will show up on the LCD screen once you have pressed SET key to confirm.

# **Crop Image**

Crop your photos to reveal only a part of an image or to highlight certain focal point, and save the cropped part as a new photo.

- 1. Press SET key in playback mode.
- 2. Press Left / Right keys to select the icon
- 3. Press Up / Down keys to select: Crop / Cancel.<br>4. If you select Crop, press SFT key again to enter
- 4. If you select Crop, press SET key again to enter the submenu.<br>5. Press Up / Down / Left / Right keys to select the area you want
- 5. Press Up / Down / Left / Right keys to select the area you want to crop.<br>6. Press (W) / (T) keys to expand or reduce the area you chose
- 6. Press  $(W) / (T)$  keys to expand or reduce the area you chose.<br>7 Press Shutter key to confirm and save the image cropping
- 7. Press Shutter key to confirm and save the image cropping.<br>8. Press SET key one more time to return to playback mode
- Press SET key one more time to return to playback mode.

# **Protect**

You can protect your photos/videos from accidental deletion.

- 1. Press SET key in playback mode.<br>2. Press Left / Right keys to select the
- 2. Press Left / Right keys to select the **Protect**.
- 3. Press Up / Down keys to select:Lock This Photo / Unlock This Photo / Lock All Image / Unlock All Images.
- 4. Press SET key to confirm your choice.<br>5. A lock icon will show up on the LCD sc
- 5. A lock icon will show up on the LCD screen if you select "Lock".
- 6. If you select "Unlock", press then SET key again to unlock the current file.<br>7. Press MODE key to return to playback mode.
- 

**Note:** When you view photos or videos, a lock icon will be displayed on the screen for each protected file.

# **Print**

Photos can be printed using any printer with the PictBridge function. Proceed as below:<br>1 Select the nh

- 1. Select the photo you want to print.<br>2. Press SET kev.
- 2. Press SET key.<br>3. Press Left / Right
- 3. Press Left / Right keys to select **Print**.
- 4. Press Up / Down keys to select: Print This Photo / Cancel.<br>5. Press SET key again to enter print option and the "Please
- 5. Press SET key again to enter print option and the "**Please connect camera to Pictbridge printer**" message will show up on the LCD screen.
- 6. Connect the camera to compatible printer with USB cable correctly to launch the photo printing.

# **Slide Show**

You can view your photos in a slide show.<br>1. Press SET key.<br>2. Press Up / Down keys to select a slic

- 
- 2. Press Up / Down keys to select a slide show time per photo: 3 Seconds / 5 Seconds / 10 Seconds.<br>3. Press Up key to confirm and start the photo slide show.
- Press Up key to confirm and start the photo slide show.

# **Play AVI files**

- 1. Select an AVI file you want to watch.
- 2. Press Shutter key to play the file and press it again to pause.

**Note:** To protect and delete videos, please refer to the dedicated sections above.

# <span id="page-21-0"></span>**Download photos to your PC**

First, please connect your camera to the computer via a USB cable that can read data and then turn it on:

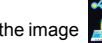

the image will show up on the camera LCD screen and a window (removable disk) will appear on your PC.

Now you can copy the photos to your computer in two ways:

- 1. Download photos directly from the windows.<br>2. Choose "Copy pictures to a folder on my of
- 2. Choose "**Copy pictures to a folder on my computer**" on the Removable Disk (H:). After you have clicked "OK", there will be some windows on the screen for you to complete the copying step by step. You only need to select the default settings to complete the transferring.

Or you can:

- 1. Click on the computer icon on the desktop.<br>2. Your memory card will appear as a removal
- 2. Your memory card will appear as a removable storage device.<br>3. Click on it to view all files stored in the subfolder DCIM.
- 3. Click on it to view all files stored in the subfolder DCIM.<br>4. Then you can simply copy and paste files you want on you
- Then you can simply copy and paste files you want on your computer.

<span id="page-22-0"></span>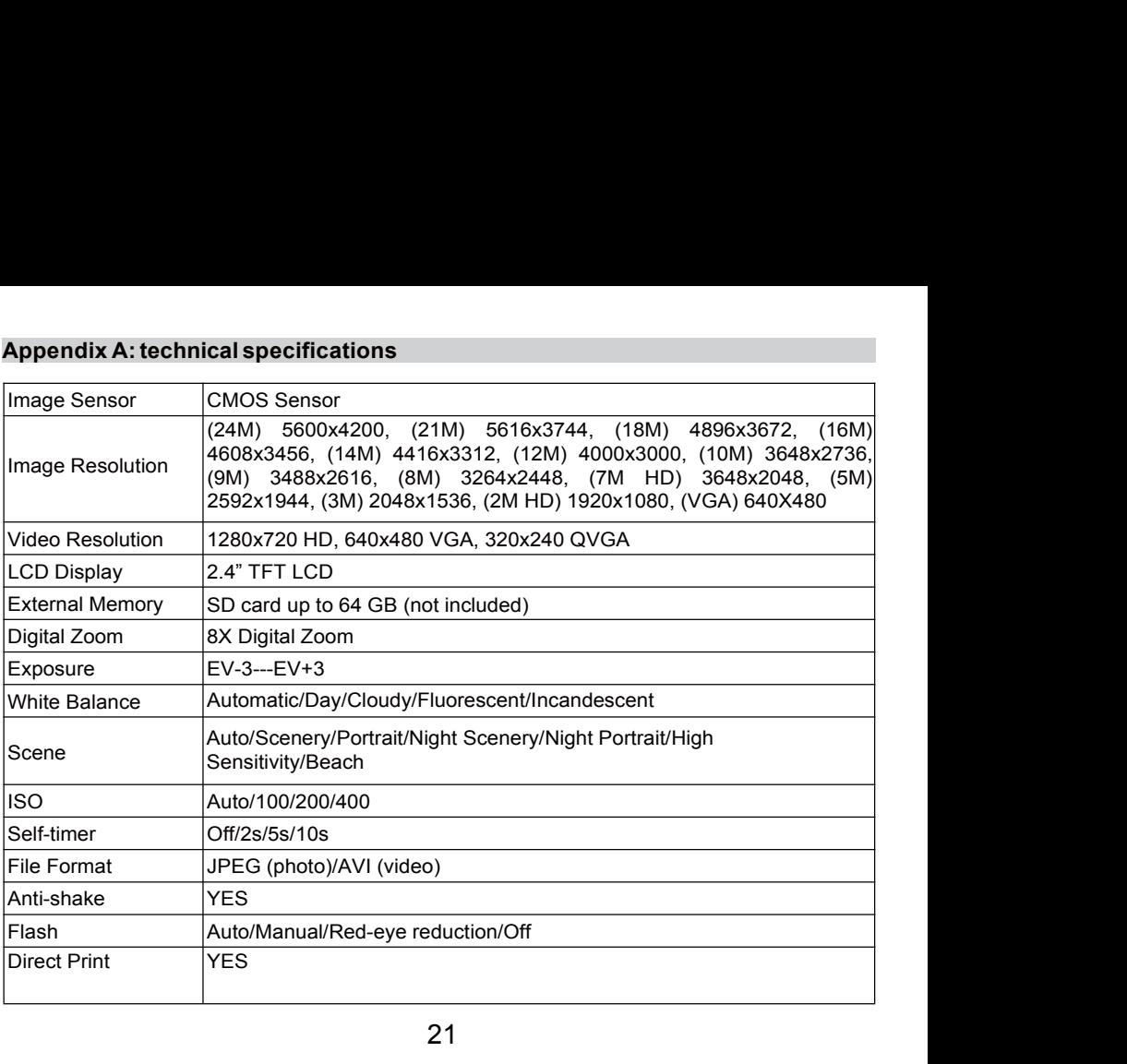

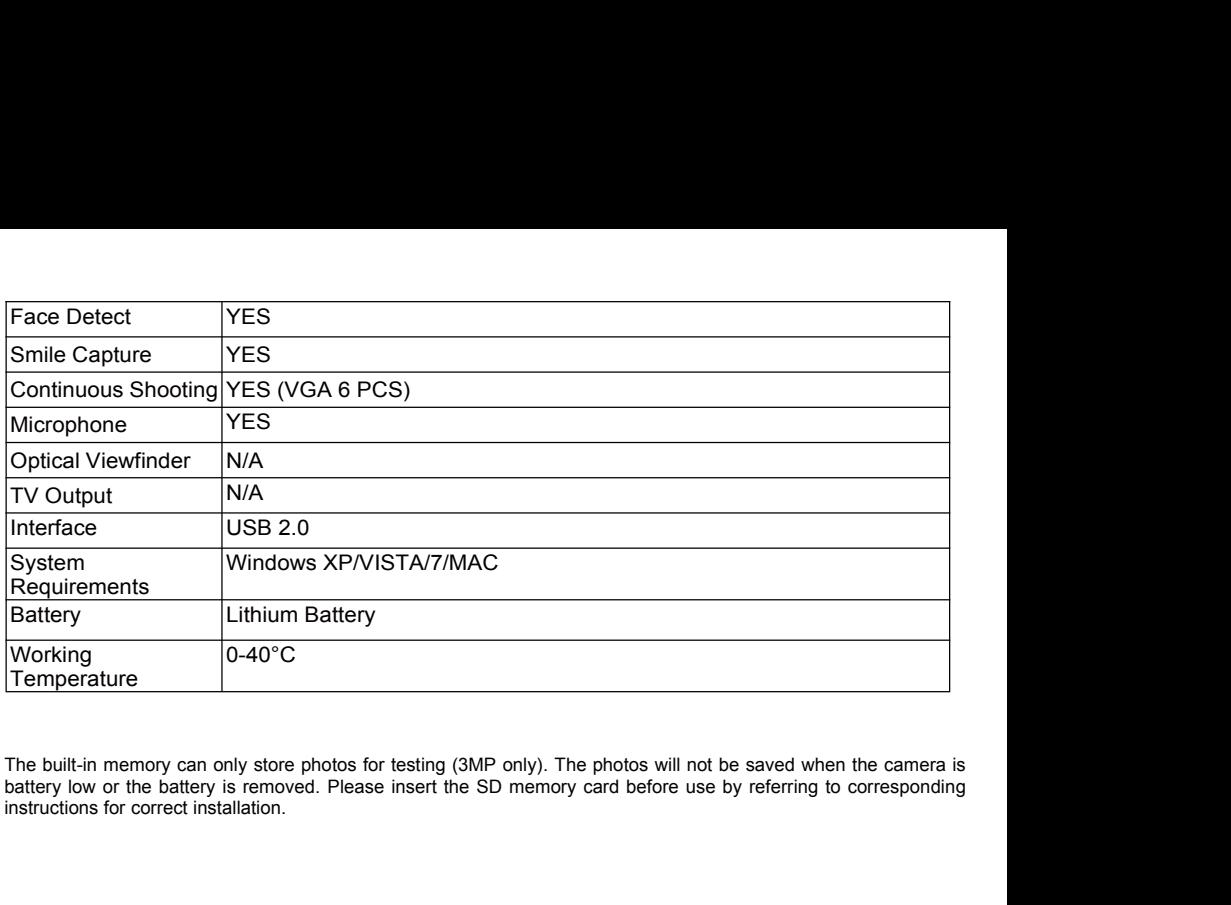

<span id="page-23-0"></span>

**Appendix B: common problems and solution**<br>**Q: I have taken photos but my computer does not recognize my camera. What do I do?**<br>A: First of all, make sure you took photos. Take a few photos as a test, and then try downloa<br> **Appendix B: common problems and solution**<br>**Q: I have taken photos but my computer does not recognize my camera. What do I do?**<br>**A:** First of all, make sure you took photos. Take a few photos as a test, and then try downlo **Appendix B: common problems and solution**<br>**Q:** I have taken photos but my computer does not recognize my camera. What do I do?<br>**A:** First of all, make sure you took photos. Take a few photos as a test, and then try downlo **Appendix B: common problems and solution**<br>Q: I have taken photos but my computer does not recognize my camera. What do I do?<br>A: First of all, make sure you took photos. Take a few photos as a test, and then try downloadin **Appendix B: common problems and solution**<br> **Q:** I have taken photos but my computer does not recognize my camera. What do I do?<br>
A: First of all, make sure you took photos. Take a few photos as a test, and then try downl **Appendix B: common problems and solution**<br>Q: I have taken photos but my computer does not recognize my camera. What do I do?<br>A: First of all, make sure you took photos. Take a few photos as a test, and then try downloadin **Appendix B: common problems and solution:**<br> **Q:** I have taken photos but my computer does not recogn<br>
A: First of all, make sure you took photos. Take a few photos<br>
computer by connecting the camera to it via the USB cha **Appendix B: common problems and solution**<br> **Q: I have taken photos but my computer does not recognize my camera. What do I do?**<br> **A:** First of all, make sure you took photos. Take a few photos as a test, and then try do **Appendix B: common problems and solution**<br> **Q:** I have taken photos but my computer does not recognize my camera. What do I do?<br>
A: First of all, make sure you took photos. Take a few photos as a test, and then try downlo **Appendix B: common problems and solution**<br>**Q:** I have taken photos but my computer does not recognize my camera. What do I do?<br>A: First of all, make sure you took photos. Take a few photos as a test, and then try download **Appendix B: common problems and solution**<br> **Q:** I have taken photos but my computer does not recognize my camera. What do I do?<br>
A: First of all, make sure you took photos. Take a few photos as a test, and then try downlo **Appellarity Britant SCOMITION producers and SOULTOMIT (COMITY)**<br> **A:** First of all, make sure you took photos. Take a few photos as a test, and then try downloading them to your<br>
A: First of all, make sure you took photos Q: I have taken photos but my computer does not recognize my camera. What do I do?<br>A: First of all, make sure you took photos. Take a few photos as a test, and then try downloading the<br>computer by connecting the camera to

**A:** First of all, make sure you took photos. Take a few photos as a test, and then the computer by connecting the camera to it via the USB charging cable. Alternatively, you computer card so this value of disconsing cable directly into your computer can slot if your computer has one, or use an external card slot that can be connect<br>your computer USB port. Also, check that your computer has the minimum requirements as indicated a<br>**Q: How t** 

Warranty: this product is one-year quaranteed.

Product manufactured for and distributed by: GT COMPANY - 5 rue de la Galmy - 77700 Chessy - France - $+33(0)$  1.61.10.09.25 - www.gtcompany.fr

Made in China

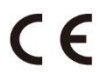

# Notice of compliance for the European Union

Products bearing the CE mark comply with the applicable European directives and associated harmonised European standards.

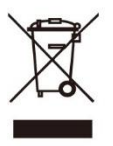

# Disposal of waste equipment by users in the European Union

This symbol means that according to local laws and regulations, it is prohibited to dispose of this product with household waste. Instead, it is your responsibility to protect the environment and human health by handing over your used device to a designated collection point for the recycling of waste electrical and electronic equipment. For more information about where you can drop off your waste equipment for recycling, please contact your local city office, your household waste disposal service or the shop where you purchased the product.

# After-sales service :

@: aftersaleservice@gtcompany.fr <sup>3</sup>: + 33 (0) 1.85.49.10.26

AgfaPhoto is used under license of Agfa-Gevaert NV. For this product a sub-license has been granted by AgfaPhoto Holding GmbH (www.agfaphoto.com). Neither Agfa-Gevaert NV nor AgfaPhoto Holding GmbH manufacture this product or provide any product warranty or support. For service, support and warranty information, contact the distributor or manufacturer.